# **Closed Caption Editing Tool**

**Overview:** This tool was built to allow unit personnel to edit the closed caption information being automatically retrieved, or if no information is available yet, to create it, and have them immediately reflect on the published video.

1. Click on "Closed Captions" on the admin menu. Published videos from the unit(s) you belong to will appear on the screen as well as pertinent information about each video. If you would like to view videos from one specific unit, choose the unit from the drop down labeled "My Units." To return to viewing all of your units' videos, choose "Show All Units" from said drop down. Videos display in reverse chronological order based on the date the video was published. To the right of each video you will see a button indicating whether to "Add CC Data" or to "Edit CC Data". Click either of these buttons next to the desired video to begin.

| Videos Fro |                                                         | to                                                           | noose which unit you would like     Add/Edit Closed Caption Data                                                                                                    |
|------------|---------------------------------------------------------|--------------------------------------------------------------|----------------------------------------------------------------------------------------------------|
|            | Video ID:<br>Posted:<br>Category:<br>Duration:<br>Unit: | 297516<br>07.29.2013<br>In The Fight<br>00:00:35<br>DVIDSHUB | In The Fight: Episode 77 Promo Travis Sauls Edit CC Data On this episode, Soldiers in Afghanistan compare the past with the present, we take to the front lines during multi-national military exercise Saber Strike, Soldiers hunt for explosives throughout the roads of Afghanistan, the         |
| Per        | vi to:<br>rtinent Vide<br>Unit:                         | 297515<br>07 20 2012<br>o Information<br>DVIDSHUB            | In The Fight: Episode 77<br>In this episode, Soldiers in Afghanistan<br>the front lines during multi-national military exercise saver surke, soldiers number for<br>plosives throughout the roads of Afghanistan, the                                                                               |
|            | Video ID:<br>Posted:<br>Category:<br>Duration:<br>Unit: | 297514<br>08.01.2013<br>In The Fight<br>00:28:35<br>DVIDSHUB | In The Fight: Episode 77 - With Breaks Travis Sauls Edit CC Data On this episode, Soldiers in Afghanistan compare the past with the present, we take to the front lines during multi-national military exercise Saber Strike, Soldiers hunt for explosives throughout the roads of Afghanistan, the |
|            | Video ID:<br>Posted:<br>Category:<br>Duration:          | 294544<br>06.24.2013<br>In The Fight<br>00:00:35             | In The Fight: Episode 76 Promo Travis Sauls Edit CC Data On this episode, a remote combat outpost becomes a tangible symbol of transition, U.S. troops begin to say farewell to their Afghan partners, a new type of equipment helps the Coast Guard complete its missions, we see what             |

#### 2. Adding New Closed Caption Information.

When the page loads, the video you selected will begin playing on the left hand side of the screen. Scroll/Watch the video to the point in which you would like to start a closed caption cue, and click the "Insert Start Cue" button. The timestamp for this cue-point will appear below the button. Continue to scroll/watch until you would like that particular closed caption cue to end and click the "Insert End Cue" button. The timestamp for this cue-point will appear below the button. Insert the text you would like to appear on the video between the two cue-points and press the "Add CC Cue" button. If your text is empty or your times collide with another cue-point, you will be alerted. If your addition was accepted you will see it appear in the box to the right labeled "Current Closed Caption Cues" in the appropriate place according to the timestamp. If at any point you no longer wish to add a closed caption cue, click the "Clear Form" button. You may return to the list of videos by clicking "Back to videos."

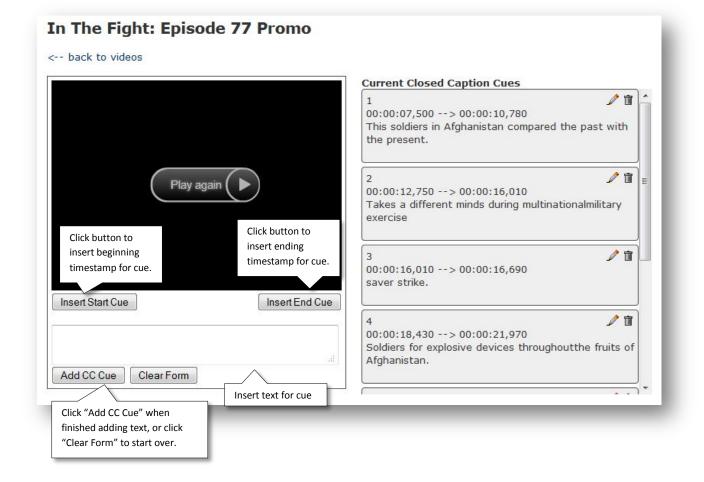

#### 3. Editing/Deleting a current Closed Caption Cue.

To edit a current closed caption cue, click the edit icon next to the cue you would like to edit in the section on the right labeled "Current Closed Caption Cues." Start and end time information will appear in bellow the Start and End Cue buttons, as well as the text into the text area. The video will automatically scroll itself to the beginning cue-point. You may scroll/watch the video to the new start and end points if desired, and click the "Insert Start Cue" and "Insert End Cue" to update these timestamps. Edit the text to what you desire and click the "Update Cue" button to submit edits. You will see edits reflected in the area labeled "Current Closed Caption Cues" in the appropriate area. If at any point you no longer wish to edit that cue-point, click the "Clear Form" button to reset the page.

To **delete** a closed caption cue-point, simply click the trashcan icon next to the cue-point you would like to delete.

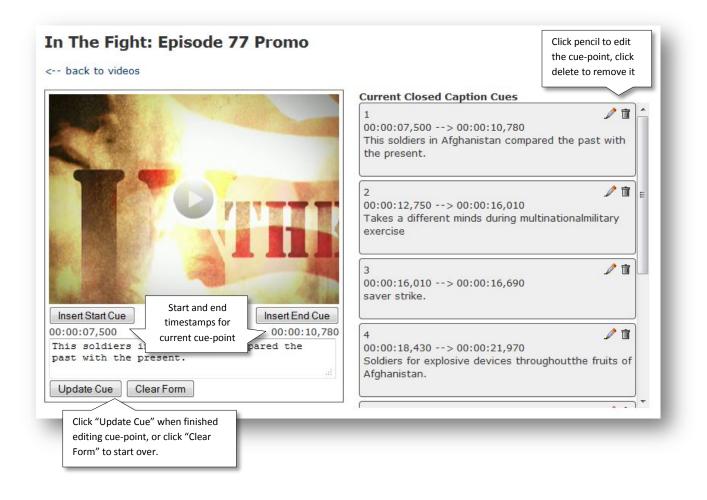

## **Closed Caption FAQ**

#### How soon after I add/edit a cue-point will it show on the video for people to see?

Immediately! All edits are real time, as soon as you click the Add/Update buttons the new information will load for all users when they visit that video.

#### Can I edit closed caption information for videos in the archive?

No. As of right now this tool is only built to edit published videos.

#### I didn't mean to delete that closed caption cue! Help!

Sadly, deleting is permanent. If you click the trash can icon it will ask you to confirm that that is in fact what you intended on doing.

#### Where does the data already attached to my videos come from?

Upon publishing your video to the DVIDS website, you video is placed in a queue to be processed for closed caption information. The speed at which it is processed varies by the size of the current queue.

#### Will my captions be overwritten by the automated process?

No. Once you start creating or editing closed caption information, that video will be removed from the automated process.

#### How accurate is the closed captioning tool?

Under optimal recording conditions – the tool is 75% accurate. Optimal conditions consist of a person speaking articulately and clearly, and zero to minimal background noise. DVIDS is not responsible for the outcome of the closed captioning. It is the responsibility of the unit and/or government organization to edit, add and delete closed captioning. This tool should be viewed as a starting point and aid to complete 508 compliance.

### How long does it take for my video to be closed captioned?

Following the submission process, the video is automatically placed in a queue for captioning. The speed at which the products are processed varies by size of the queue.